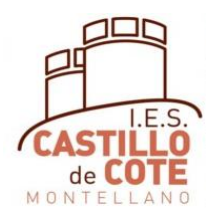

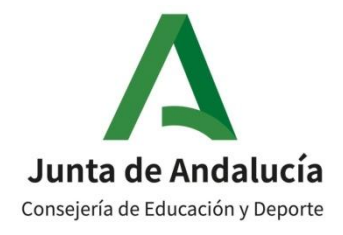

# CUMPLIMENTACIÓN MATRICULA ONLINE 2º ESO

# *La matrícula solamente debe rellenarla:*

- *el alumnado que promociona de 1º ESO*
- *El alumnado que repite en 2º ESO*

El periodo de matriculación es del 1 al 10 de julio, pero recomendamos hacerlo entre el 1 y el 5 de julio, para poder arreglar los problemas que puedan surgir.

Es preciso tener la clave iANDE para poder realizar este trámite. En los siguientes enlaces se explica cómo obtenerla si aún no la tienes:

<https://www.youtube.com/watch?v=HRESxBBa5fk>

<https://www.youtube.com/watch?v=Ws16hlx1qsg>

Añadimos además un video para obtener la aplicación iPasen, que utilizaremos durante todo el curso, para aquellos padres y madres que aún no la tienen:

<https://www.youtube.com/watch?v=cHLova48ULE>

Para cumplimentar la matrícula, lo podemos hacer desde cualquier dispositivo, pero es más cómodo si tenemos ordenador.

En el siguiente vídeo se explica cómo rellenar el sobre de matrícula online.

<https://www.youtube.com/watch?v=ifmYqzSjdjA>

Si alguien tuviera problemas para poder realizar la matrícula por internet, póngase en contacto con el centro.

# **1. INSTRUCCIONES GENERALES**

Antes de empezar a cumplimentar en Secretaría Virtual de los centros docentes andaluces, es necesario preparar la siguiente documentación:

- Clave iANDE
- Número del DNI del alumno-a y de los padres
- Teléfono del alumno-a y de los padres
- Teléfono y DNI de las personas que van a autorizar a recoger al alumnado menor de edad
- Correo electrónico del alumno-a y de los padres
- Una foto del alumno-a, en el dispositivo desde el cual va a rellenar la matrícula (móvil, tablet, ordenador,…). Por favor, usad fotografías tipo DNI, sin poses ni retoques

La agenda escolar se recogerá y pagará en septiembre, en el centro

Si en algún momento durante la cumplimentación de la matrícula, la dejamos sin acabar, los datos se guardan como borrador y cuando entremos de nuevo para rellenarla, nos aparece donde lo habíamos dejado.

# **2. INSTRUCCIONES PARA LA MATRÍCULA DE 2º ESO**

Accede a la Secretaría Virtual de los Centros Docentes Andaluces, cuya página de enlace es:

<https://www.juntadeandalucia.es/educacion/secretariavirtual/solicitudes/>

Si este enlace diera problemas, en Google se pone "secretaria virtual educación andalucia" y es la primera que sale.

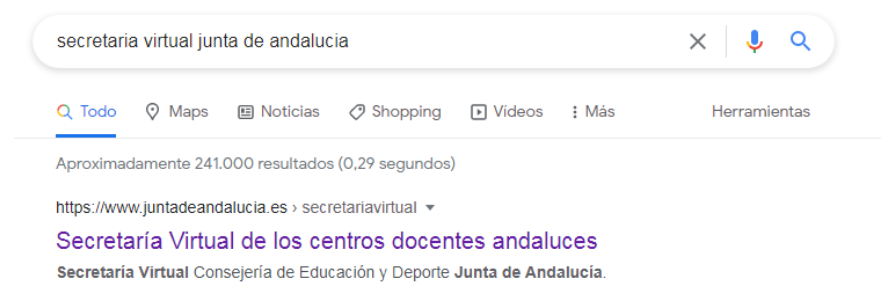

Una vez dentro, picamos en solicitudes

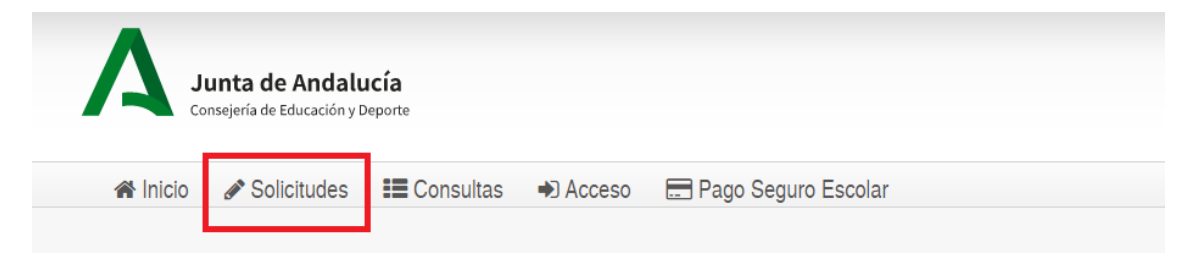

Le damos a "Sobre de matrícula" (Flecha Roja) y después en "Sobre de Matrícula de Educación Secundaria Obligatoria", donde está la flecha verde y picamos le damos en la flecha.

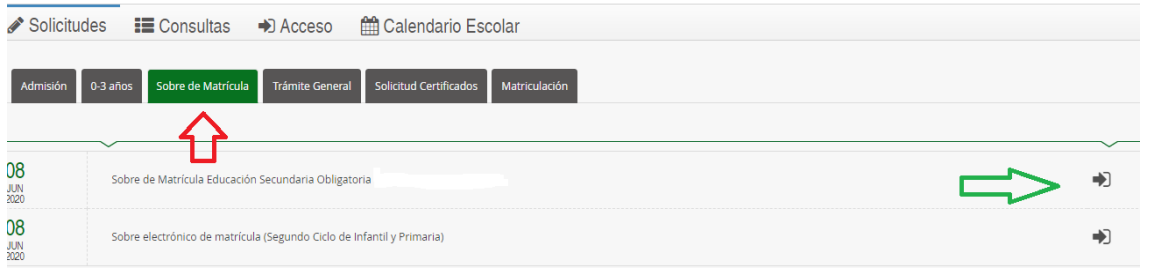

Nos aparece esta página, en la que picamos donde pone iANDe, (flecha roja) en +0 Acceder

También se puede acceder con Cl@ve o con Certificado Digital (Si se tiene)

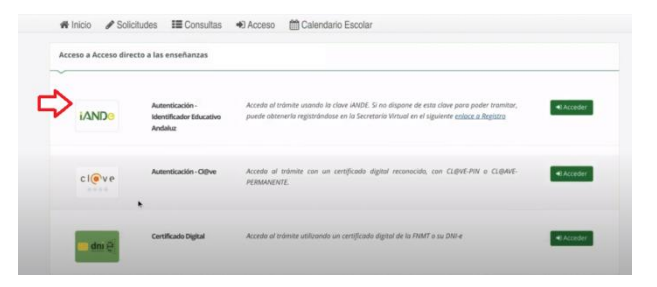

Si no tenemos el iANDe, lo puedes conseguir tal como se explica en: <https://www.youtube.com/watch?v=HRESxBBa5fk>

Nos aparece esta página, en la que ponemos la fecha de nacimiento del alumno-a y la clave iANDe

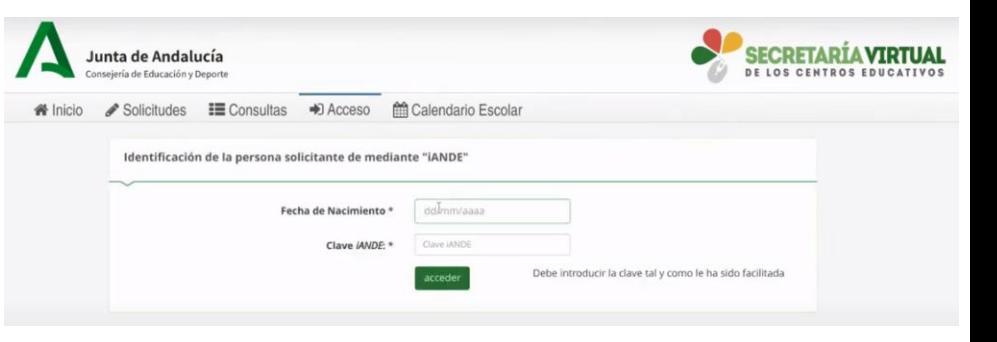

Cuando entramos, nos aparecen unas instrucciones, que una vez leídas, pulsamos en siguiente:

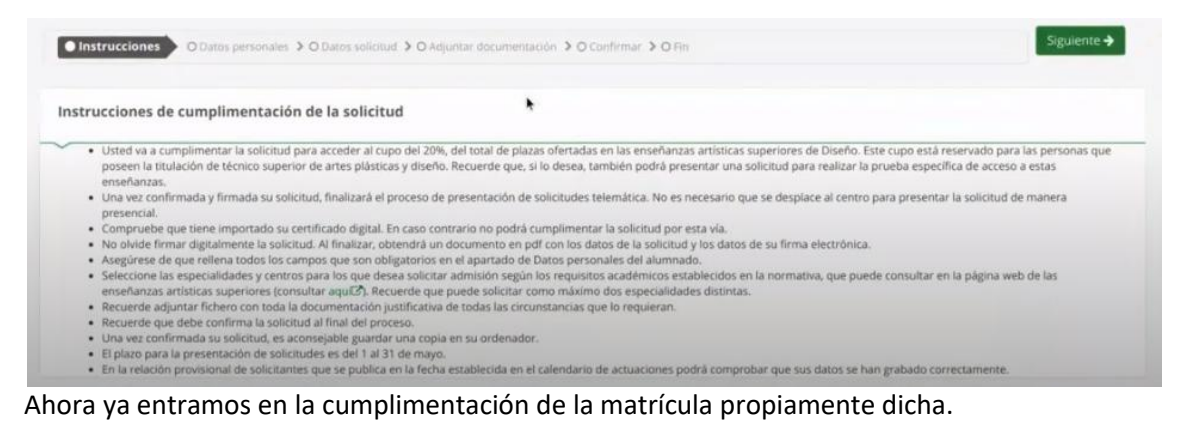

#### **2.1.DATOS PERSONALES**

Lo primero que nos aparece son los datos personales, tanto del alumno-a como de los padres. Es importantísimo rellenar el DNI, teléfono y correo electrónico (tanto del alumno-a como de los padres)

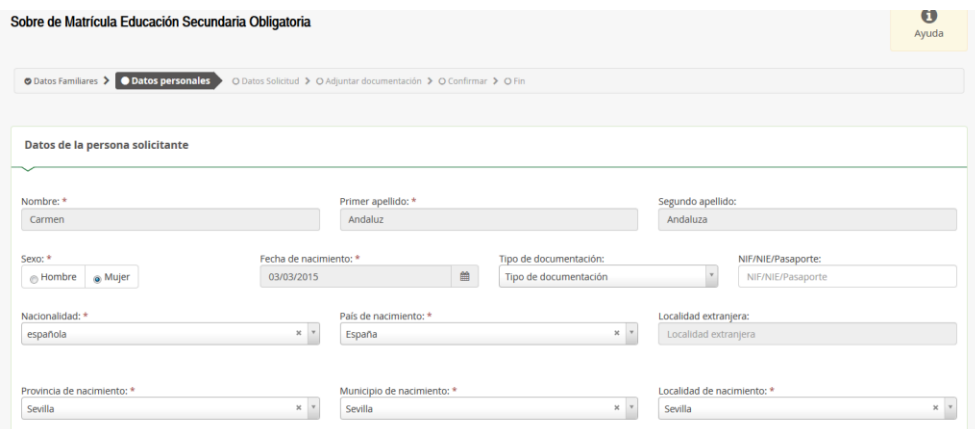

Una vez cumplimentados los datos, pulsamos en siguiente

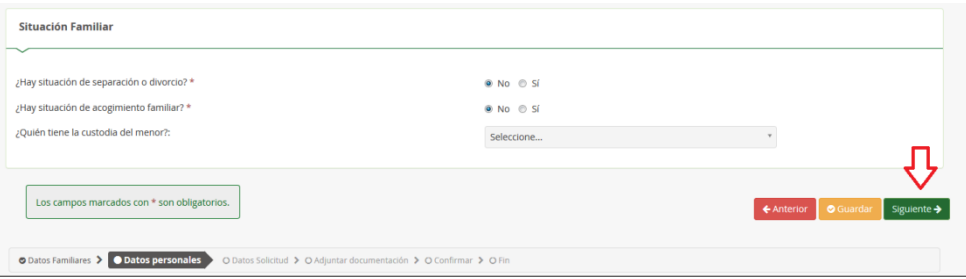

#### **2.2.DATOS SOLICITUD**

En la solicitud nos aparece una página con cuatro cosas: la elección de materias, un cuestionario del Fondo Social Europeo, el transporte escolar y autorizaciones.

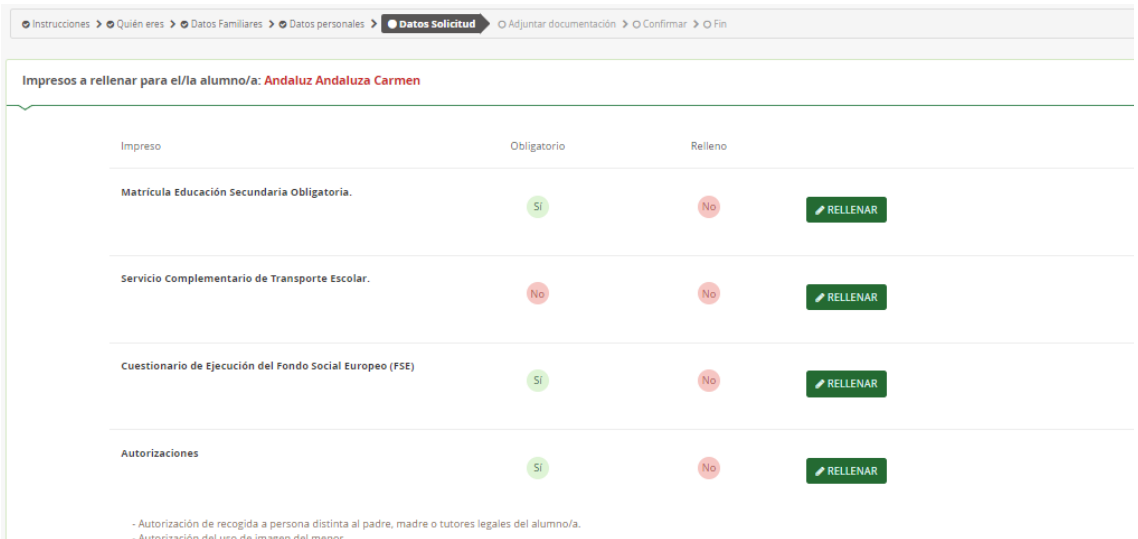

El pago del seguro de forma telemática se realiza con tarjeta de crédito. Si usted no dispone de tarjeta de crédito recuerde que el **pago del seguro escolar es obligatorio** y por lo tanto deberá efectuar el<br>Daeo de la cuan

### **2.2.1. Matrícula Educación Secundaria Obligatoria**

Si pulsamos en **ARELLENAR** escogemos las Materias Propias de la Comunidad y escogemos entre Religión y Atención Educativa

Es importante asegurarse de las materias que se eligen, después no se pueden cambiar excepto en casos debidamente justificados.

Hay que picar todas las materias según el orden de preferencia

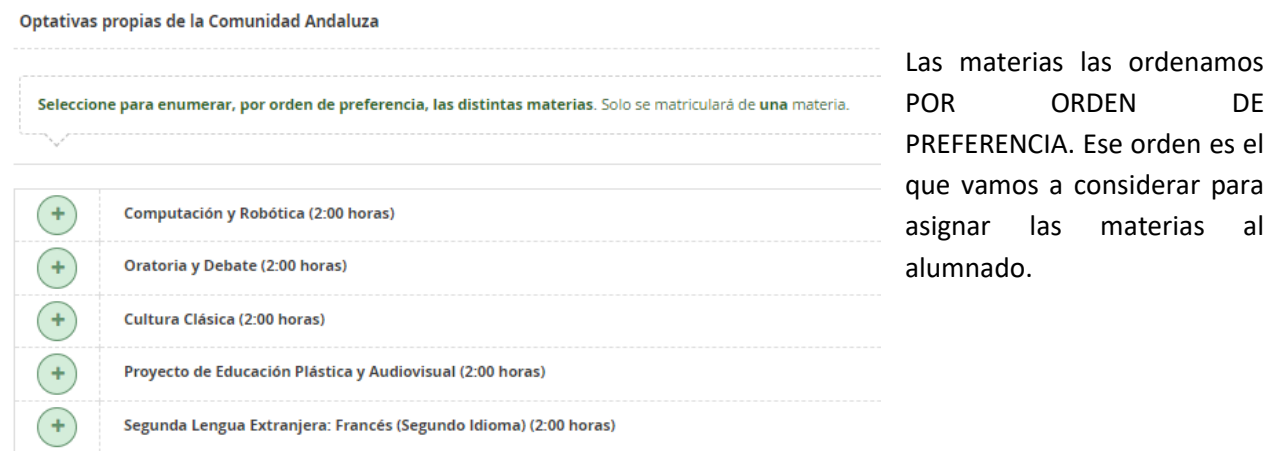

A la derecha de esas materias hay un icono informativo que indica que la impartición de la materia dependerá del número de solicitudes que se reciban

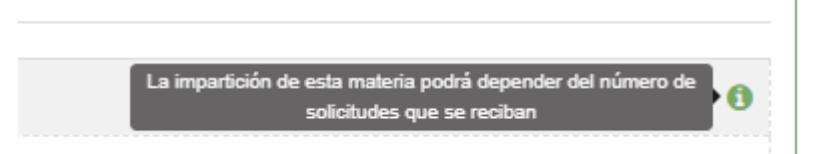

Una vez lo ordenas y quieres cambiar, picando en las materias, las sacamos del orden que habíamos puesto

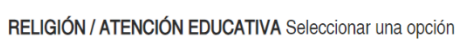

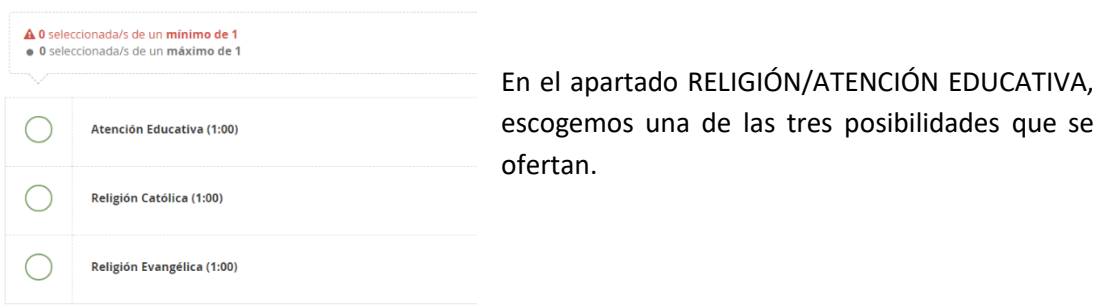

Al final, aparecen otros datos que hay que rellenar y para agregar una foto (Flecha roja). Por favor, usad fotografías tipo DNI, sin poses ni retoques

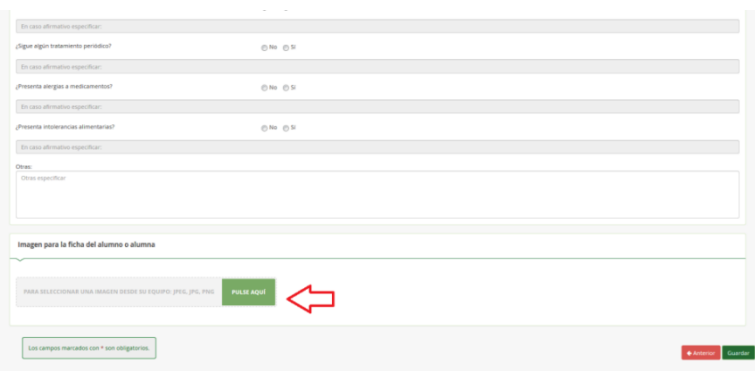

4

Una vez cumplimentada, le damos a siguiente y nos devuelve a los impresos que debemos rellenar.

#### **2.2.2. Servicio complementario de transporte escolar**

El servicio complementario de transporte escolar deben rellenarlo solamente el alumnado de la ruta de Las Cabezas (Fincas de Utrera) o de alguna de las fincas cercanas a Montellano.

Si le damos a  $\bullet$  RELLENAR, donde pone "Solicita" escogemos la denominación de la parada y si necesitamos vehículo adaptado o no. Le damos a **quandar que se descriptiva de la página** de los impresos.

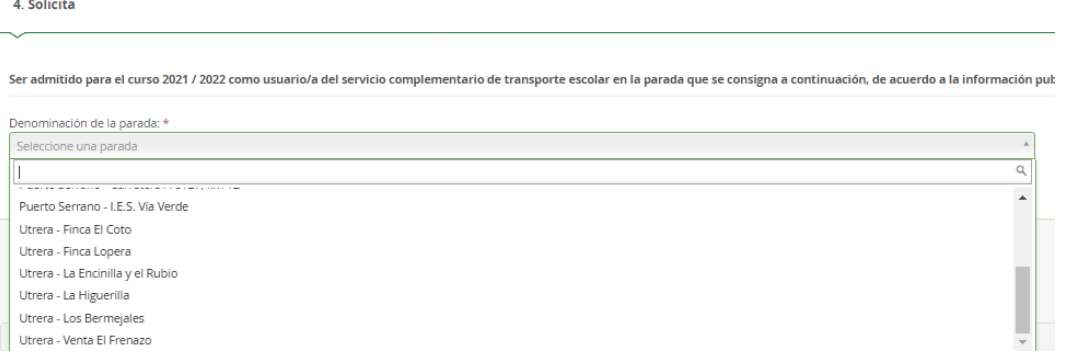

#### **2.2.3. Cuestionario de ejecución del Fondo Social Europeo (FSE)**

Es un cuestionario que hay que cumplimentar con preguntas de índole socioeconómico. Las respuestas suelen ser, SI, No y No Contesta (NC)

Cuando acabemos, le damos a

Guardar

#### **2.2.4. Autorizaciones**

Ahora en "Autorizaciones", le damos a  $\bigcup_{R}$  RELLENAR y cumplimentamos las personas autorizadas para recoger al alumnado menor de edad y si autorizamos el uso de imágenes del menor para fines educativos. Es importante rellenarlo porque serían las únicas personas autorizadas a recoger al alumno-a en el centro

Cuando introduzcamos los datos de una persona autorizada, si le damos al botón (señalado con flecha roja) podemos ir agregando más personas autorizadas para recoger al alumno-a

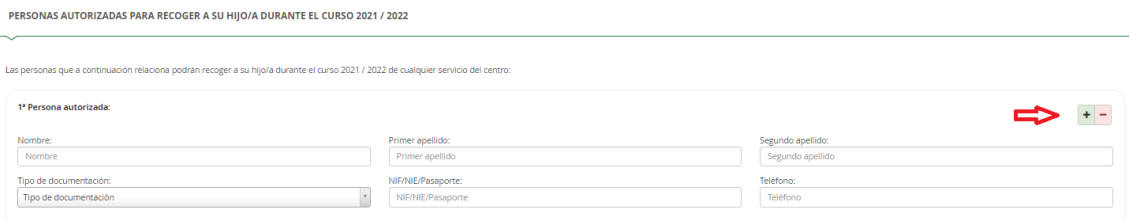

También hay que cumplimentar la Autorización del uso de la imagen y voz del alumno-a. Se trata de picar, para los menores de 14 años, si autoriza o no el uso de imágenes y/o voz en exposiciones del centro, en la página web del centro y en redes sociales.

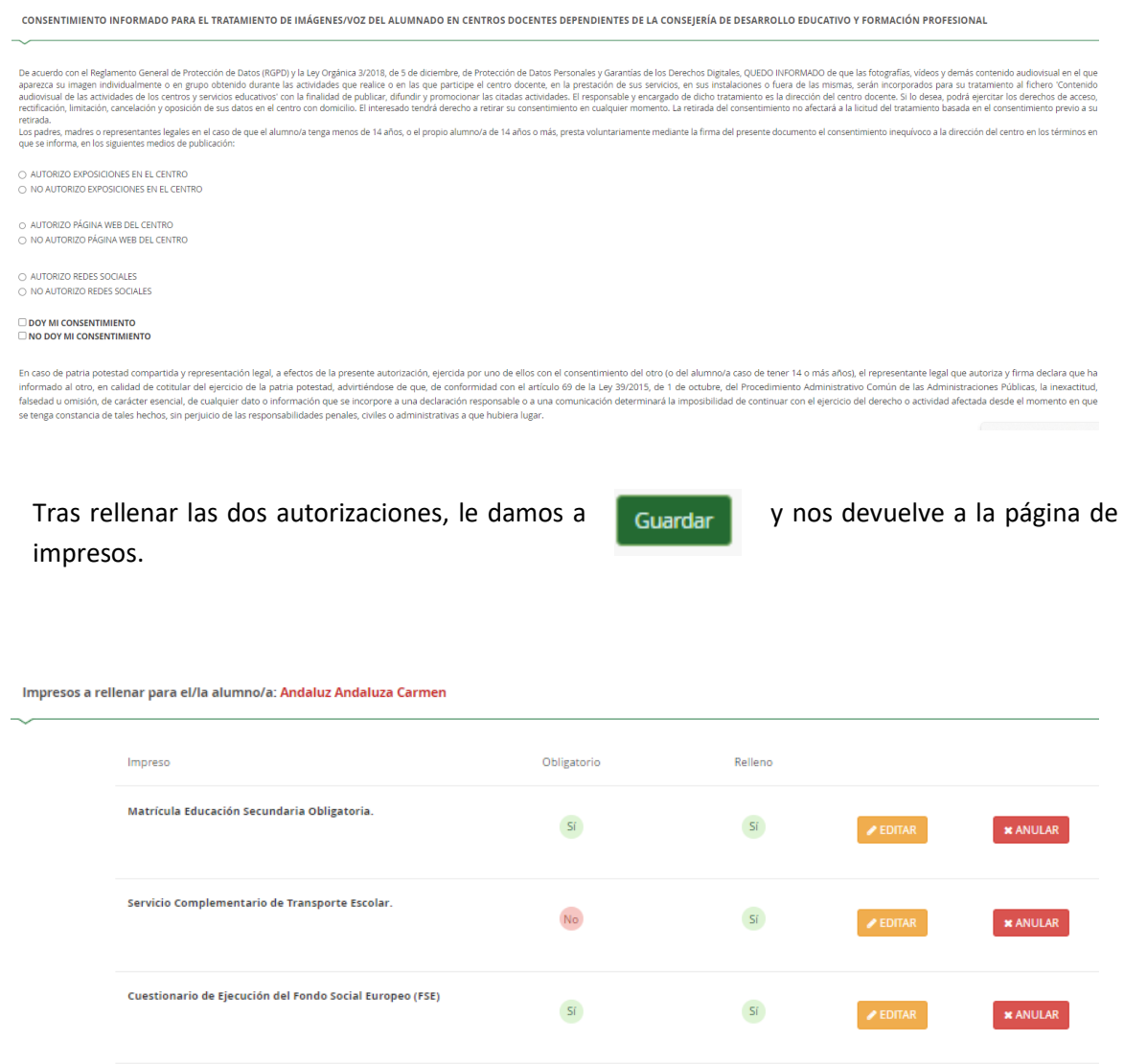

Confirmar

- No ha cumplimentado los siguientes impresos:
	-
	- · Matrícula Educación Secundaria Obligatoria.<br>• Cuestionario de Ejecución del Fondo Social Europeo (FSE) · Autorizaciones

Autorizaciones

Comprobamos que está todo relleno y si no lo estuviera, nos aparece un mensaje en el que nos dice qué no tenemos aun relleno.

 $\langle Sf \rangle$ 

**x** ANULAR

¿Desea continuar?

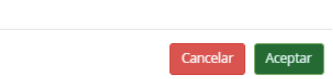

 $\times$ 

Si queremos modificar alguna de las cosas que hemos puesto, le damos a "Editar" y lo cambiamos.

 $\mathsf{S} \mathsf{f}$ 

### **2.3.FIRMA Y PRESENTACIÓN**

Si todo está bien, le damos a "Siguiente" y nos aparece una página donde está el fichero subido (la foto del alumno-a). Como no hay que agregar nada, le volvemos a dar a "Siguiente"

Nos aparece la matrícula para "Firmar y presentar la Solicitud". Hay que comprobar los datos, por si hubiera que corregirlos y si estamos de acuerdo, le damos a Firmar y presentar la solicitud(SMS)

Nos aparecerá un mensaje en el que hay que introducir un número de móvil. Cuando lo hagamos, nos envían un SMS con un código, que tenemos que introducir para validar la matrícula. Si queremos podemos descargarnos el impreso tal y como lo hemos rellenado e imprimirlo.